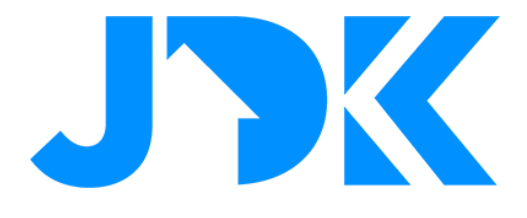

# **HANDLEIDING Integratie Homey met Rithum Switch**

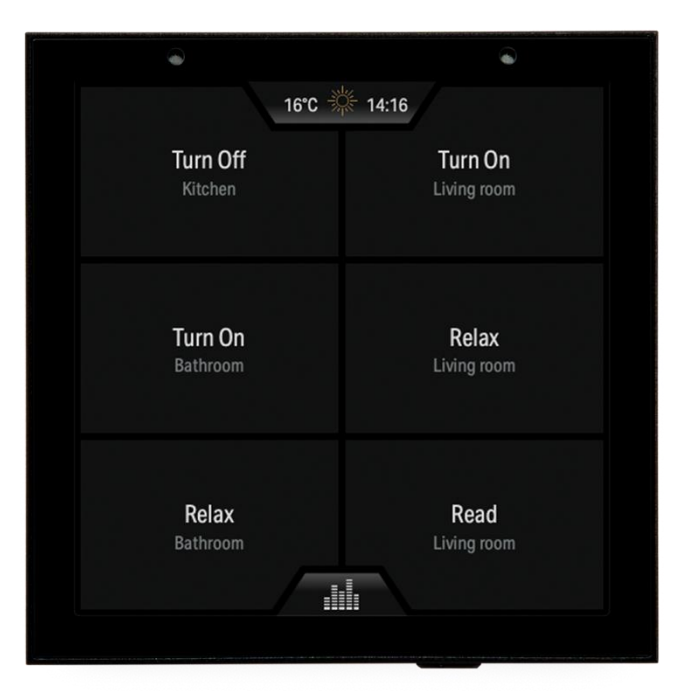

**Versie: 1.1 Datum: 28-11-2023**

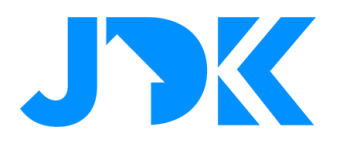

### **Integratie Homey met Rithum Switch**

Deze handleiding beschrijft de stappen om Rithum Switch te koppelen met Homey

#### **Benodigdheden**

- Homey Pro
- Rithum App voor Homey
- Rithum Switch
- Router met internet

#### **Installatie en configuratie de Rithum App op Homey**

- Volg de link om de Violet App te installeren op de Homey
	- a. Link: <https://homey.app/nl-nl/app/com.violet-ultra.smartswitch/Rithum/>
- **Belangrijk:** Je krijgt een waarschuwing te zien met de tekst 'De app kan je volledige Homey beheren'. Dit krijg je te zien omdat er extra rechten nodig zijn voor de toegang tot alle Flows die in Homey zijn geconfigureerd. De Rithum App zal geen wijzigingen maken aan Flows.
- Configureer (Advanced) Flows met de 'Als' Trigger kaart, de trigger vind je via > Apps > Rithum
- Selecteer de gewenste trigger
	- a. Standby Screen Held
	- b. Scene Button Pressed
- Voeg de gewenste acties toe
- Sla de gegevens op.

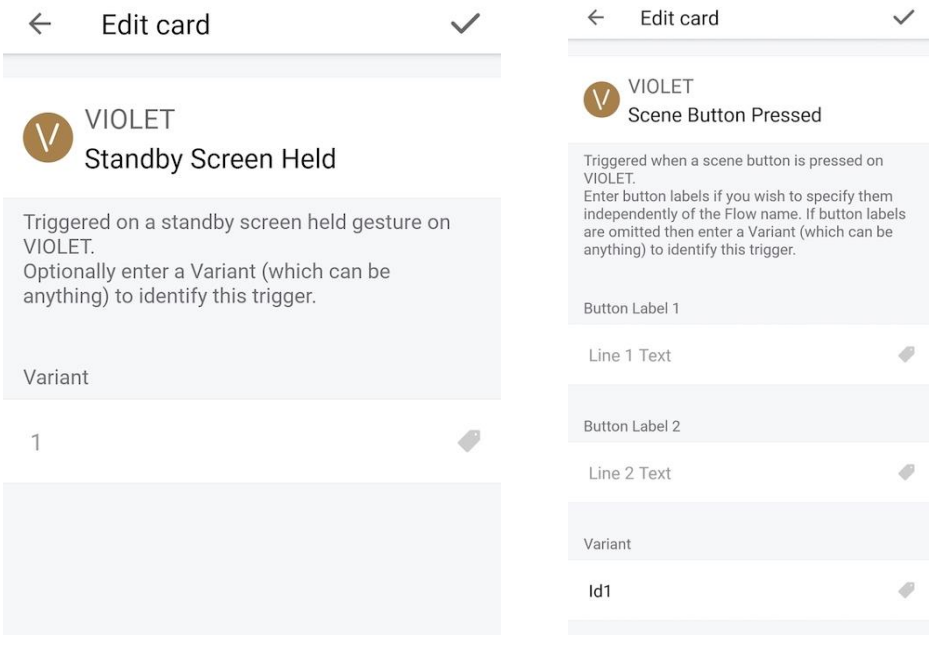

## jdkbenelux.com

2

**Alle rechten voorbehouden. Informatie uit dit document mag niet worden gereproduceerd, opgeslagen of in welke vorm dan ook worden overgedragen zonder schriftelijke toestemming van JDK Benelux.** 

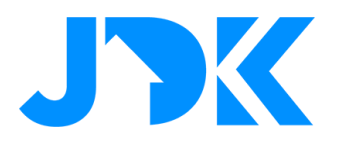

#### **Over de Scene Buttons**

Scène knoppen hebben ruimte voor twee regels. De weergave is afhankelijk van de configuratie van de labels:

- Button Label 1: Als dit veld is ingevoerd, wordt de Flow naam niet weergegeven in de 1e regel op de Rithum
- Button Label 2: Als dit veld is ingevoerd, wordt het weergegeven op de 2e regel op de Rithum

#### **Extra informatie over Scene Buttons:**

Als Label 1 niet wordt ingevuld, dan wordt de Flow naam weergegeven. Door een dubbele punt toe te voegen bij Label 1 wordt de tekst over twee regels gesplitst. Bijvoorbeeld: "Verlichting: Woonkamer". Dit is niet van toepassing als er tekst is ingevuld bij Label 2.

#### **Over Variant functie**

Dit is een optioneel veld. Door een waarde in te voeren kan je onderscheid maken tussen meerdere triggers. Bijvoorbeeld als de flows worden geactiveerd door het stand-by scherm op verschillende geinstalleerde Rithum schermen. Daarnaast kan je de varianten gebruiken als identificatie van flows met vergelijkbare namen, bijvoorbeeld als Rithum in verschillende kamers wordt gebruikt. De waarde van een Variant wordt niet weergegeven in de label

# jdkbenelux.com

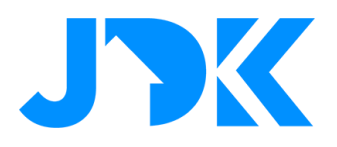

#### **Integratie met Rithum Switch**

Het is vereist om de Switch te activeren via een licentie, volg onderstaande instructie om de Homey Pro Core plugin te activeren voor de betreffende Rithum Switch.

- 1. Schaf de licentie aan en open de URL, vul de gegevens in van de Rithum Switch
- 2. Ga hiervoor naar de Settings > System > About

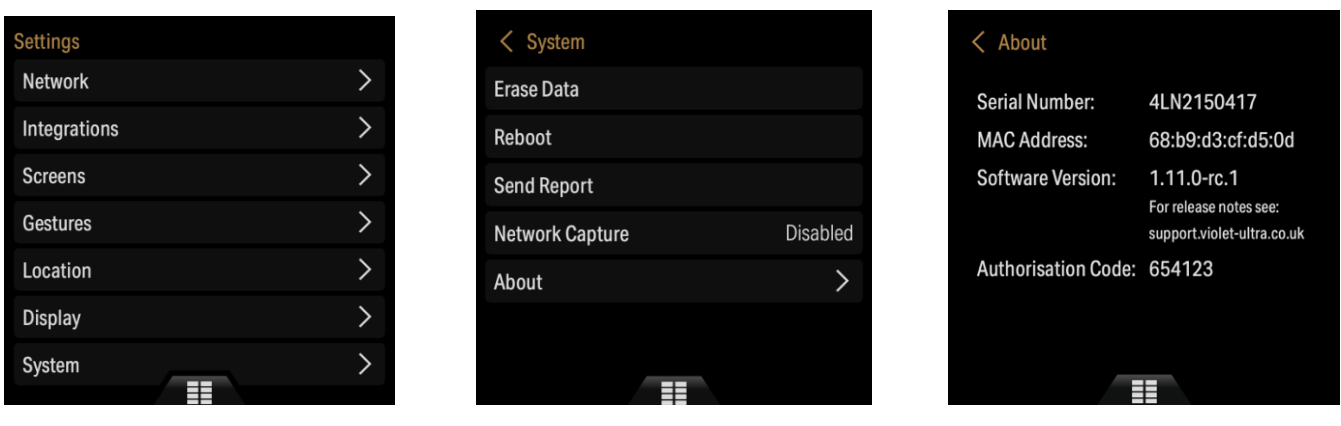

- 3. Vul de gegevens in (Serial Number & Authorisation code) en tik op Submit
- 4. Herstart de Rithum Switch via Settings > System > Reboot
- 5. Om de scènes toe te voegen ga je naar Settings > Integrations > Add plugin > Homey Core plugin
- 6. **Scene Buttons >** Ga hierna naar Screens > Scenes Screen, Flows die zijn geconfigureerd met de Scene Button Pressed Trigger worden weergegeven als beschikbare knoppen. Selecteer de knoppen die je wil opnemen door die te selecteren en tik op het vinkje om dit te bevestigen. **Standby Screen** > Ga naar Settings > Gestures > Selecteer Hold en hierna de naam van de gewenste Homey. Selecteer hierna de Flow uit de lijst.
- 7. Test de Rithum Switch door een scène te activeren.

## jdkbenelux.com